# **CONFIGURAZIONE NUOVE CASELLE SERVER MAIL – 2024**

Le uniche variazioni che sono state apportate, riguardano le configurazioni del server di posta in arrivo (IMAP/POP) e quelle del server di posta in uscita (SMTP).

Le nuove configurazioni da apportare sono:

## **SERVER DI POSTA IN ARRIVO (sia per POP3 che IMAP): in.clamehost.it**

#### **SERVER DI POSTA IN USCITA (smtp): out.clamehost.it**

Ricordiamo che le configurazioni devono essere in SSL, quindi verificare che le porte utilizzate sono le seguenti:

**Se usi il protocollo IMAP dovrà essere: 993** 

**Se usi il protocollo POP3 dovrà essere: 995** 

## **Per il protocollo SMTP dovrà essere 465 oppure 587**

La URL della webmail, è: http://webmail.TUODOMINIO (attenzione, in questo caso dovrai accedere in http:// e non in https:// in quanto un redirect effettuerà il puntamento verso la tua nuova webmail).

NOTE IMPORTANTI: dopo la configurazione dell'account, potrà essere necessario attendere del tempo per sincronizzare le email con i nuovi sistemi. Il tempo varia in base alla dimensione della casella e-mail.

# **MODIFICA PARAMETRI SU THUNDERBIRD**

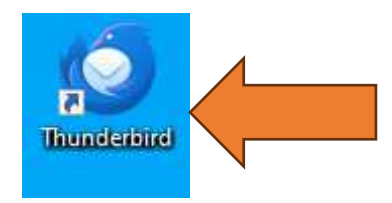

Aprire il software "Thunderbird" dal tuo PC o MAC

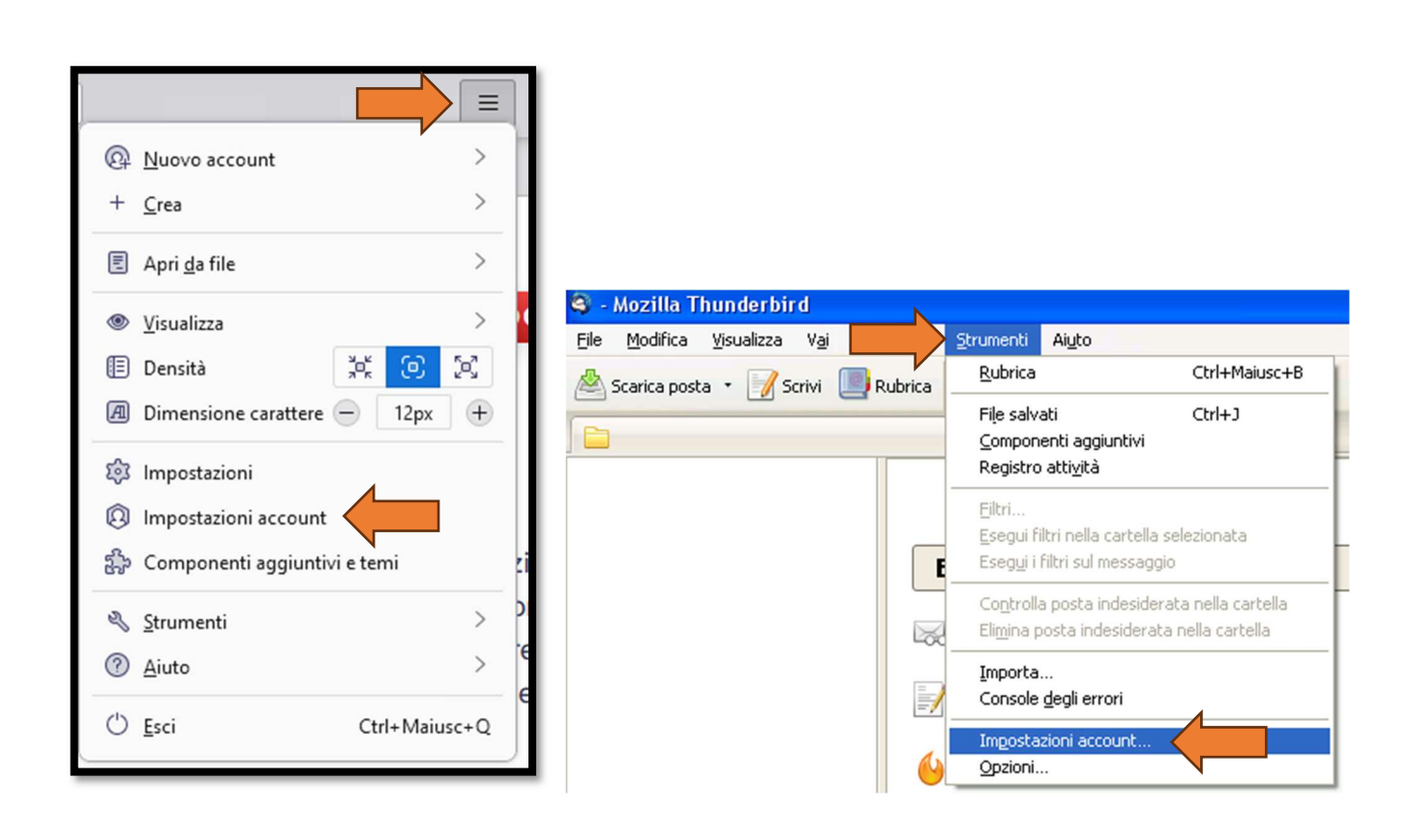

- Per modificare i parametri, cliccare sul tasto "tre trattini" e selezionare "Impostazioni Account"
- In alcune versioni di thunderbird, il menù potrebbe essere leggermente differente, ad esempio selezionando il menù "Strumenti" e poi selezionare "Impostazioni Account"

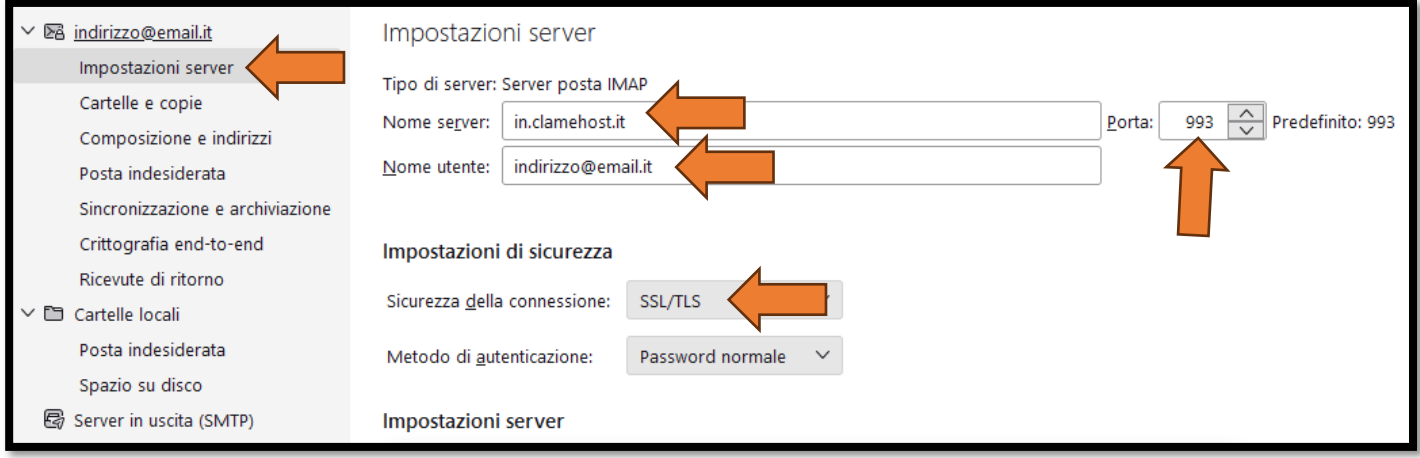

- Selezionare nella parte sinistra "Impostazioni Server". Nella parte di destra all'interno del blocco del "SERVER POSTA IMAP" impostare come:
	- o Nome Server: in.clamehost.it (eliminare qualunque altro valore che viene impostato di default);
	- o Porta: 993
	- o Verificare che "Sicurezza della connessione" sia impostato ad: SSL/TLS
	- o Nome utente: dovrà riportare il tuo indirizzo e-mail;

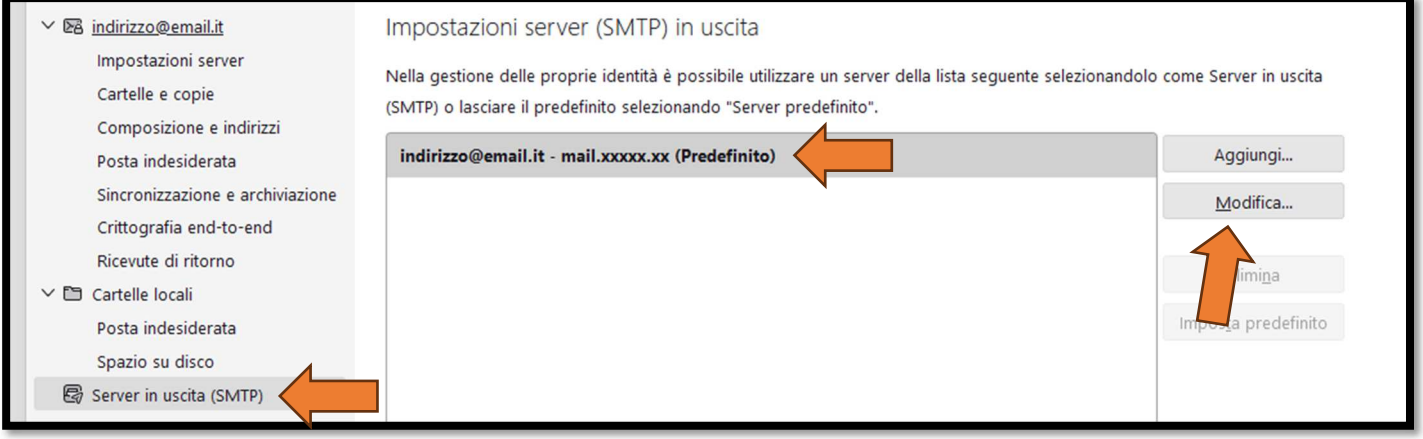

- Ora andremo a modificare i parametri del server di posta in uscita (SMTP), selezionando sul menu di sinistra la voce "Server in uscita (SMTP)", selezioneremo nella parte centrale il server SMTP attualmente impostato per l'account, e cliccheremo su "Modifica".

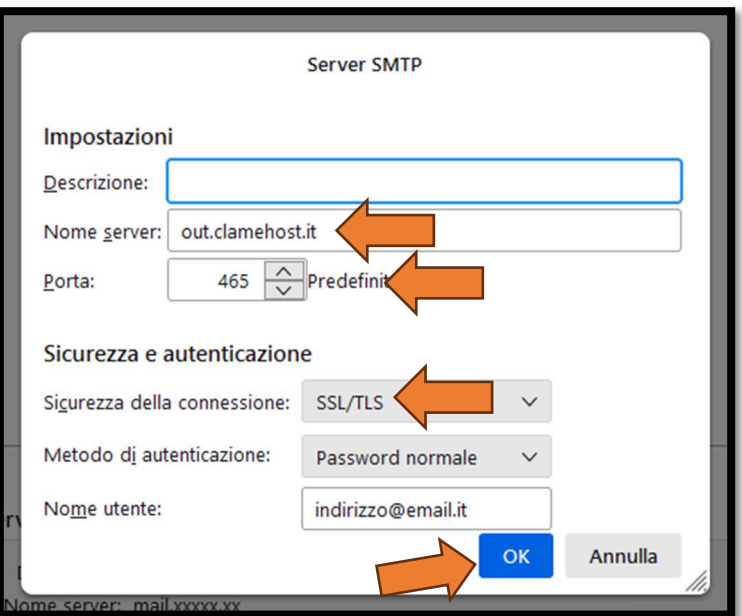

- Modificare il "Nome Server" in: out.clamehost.it;
- Porta: 465 oppure 587 (come primo tentativo va usato 465 e, se non riesce a configurarsi, allora provare 587)
- Su "Sicurezza della connessione", impostare: SSL/TLS
- Come "Nome utente" deve esserci l'indirizzo e-mail completo;
- Cliccare poi su OK
- Note: la descrizione potrà essere anche vuota.

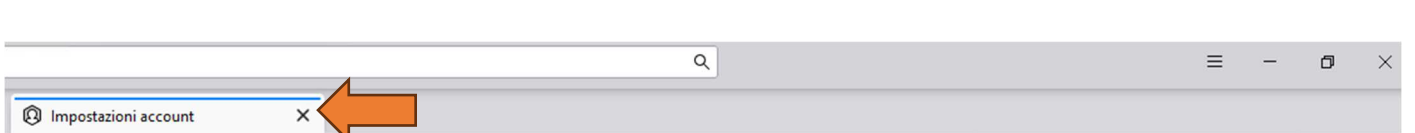

- La configurazione è terminata. Si potrà cliccare sulla X per chiudere la finestra di "Impostazioni account"